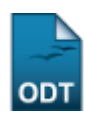

## **Áreas de Atuação em Ciências e Tecnologia**

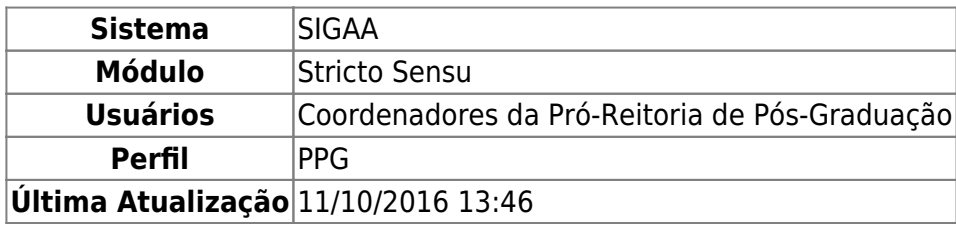

Esta funcionalidade permite aos coordenadores do programa de pós-graduação (PPG) realizar o cadastro, a alteração e a remoção de áreas de atuação em ciências e tecnologia.

Para isso, acesse o SIGAA → Módulos → Stricto Sensu → Bolsas de Docência Assistida → Cadastros → Áreas de Atuação em Ciências e Tecnologia.

A seguinte página será apresentada:

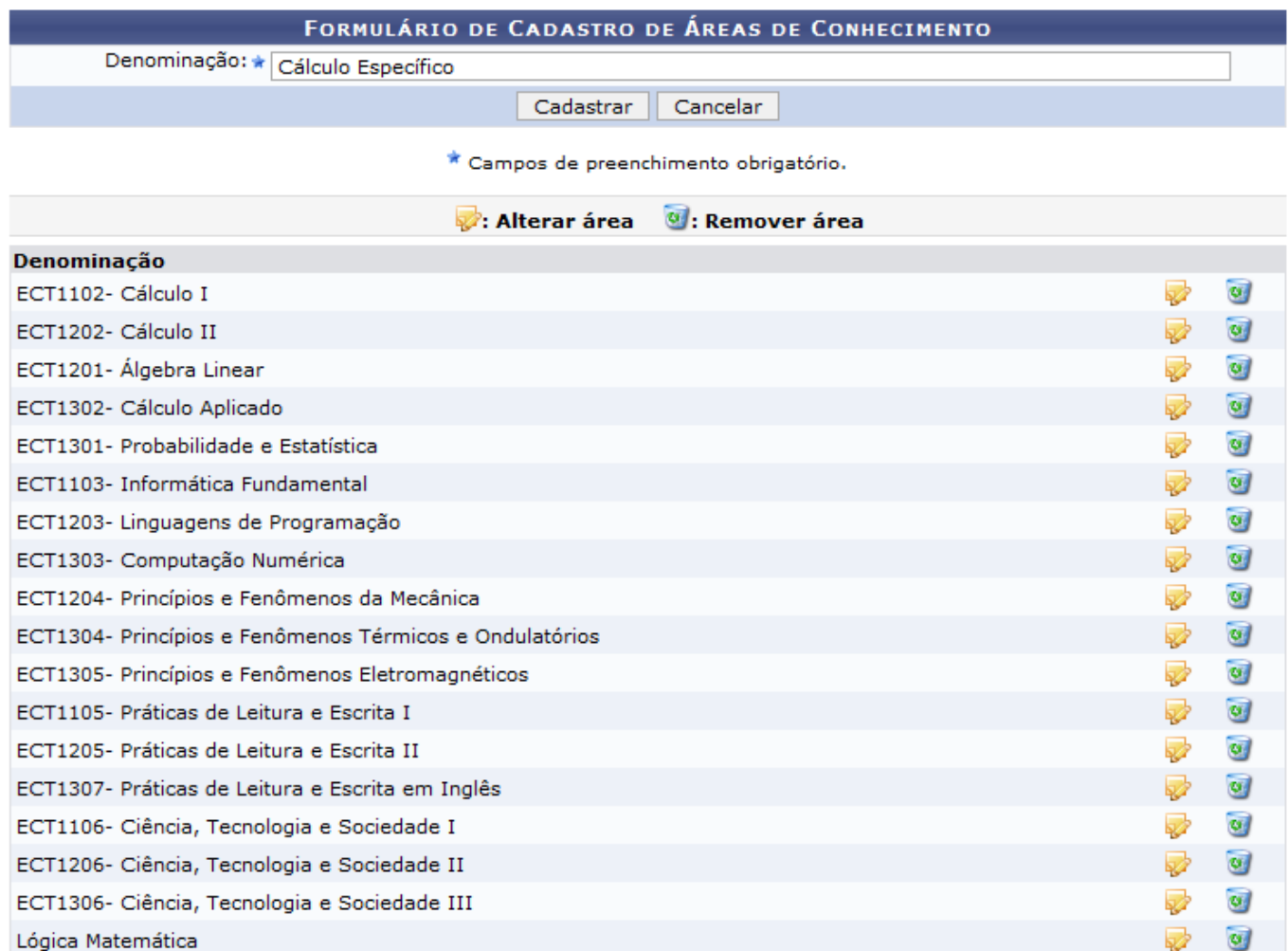

## **Stricto Sensu**

Caso desista da operação, clique em *Cancelar*. O sistema exibirá uma caixa de diálogo para que confirme o cancelamento. Esta ação será a mesma em todas as telas em que exista a opção.

Clique no link **Stricto Sensu** caso deseje retornar para a página inicial do módulo.

Na tela acima, o usuário poderá cadastrar novas áreas de conhecimento, bem como alterar e remover áreas já cadastradas. Para cadastrar uma nova área de conhecimento, informe a Denominação da mesma e clique em *Cadastrar*. Iremos cadastrar a Denominação Cálculo Específico como exemplo. O sistema exibirá a seguinte mensagem no topo da página e a nova área de conhecimento será incluída na lista das áreas cadastradas:

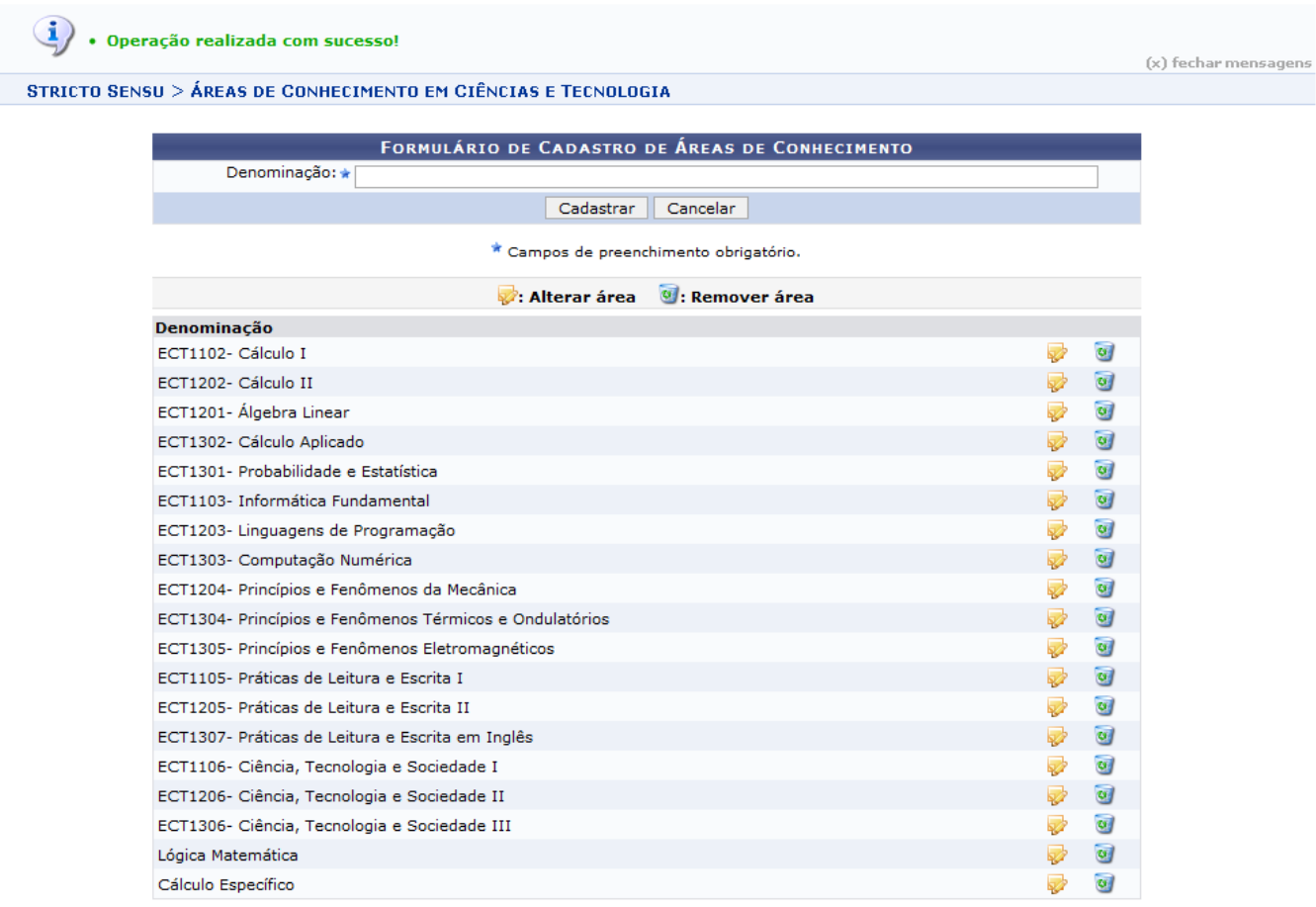

Pararemover a área de conhecimento cadastrada, clique no ícone . A seguinte janela será apresentada:

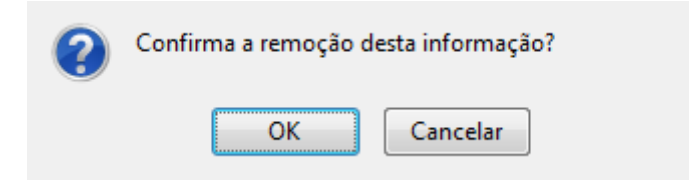

Clique em *OK* para prosseguir com a remoção. Após confirmar, a lista será recarregada sem a área removida e com a seguinte mensagem de confirmação no topo:

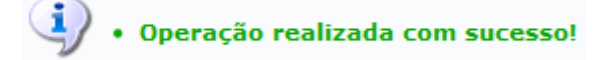

Para alterar a área de conhecimento, clique no ícone **. O** campo Denominação será carregado

com o nome da Área escolhida para alteração. Usaremos como exemplo a alteração da denominação Cálculo Específico para Cálculos Específicos.

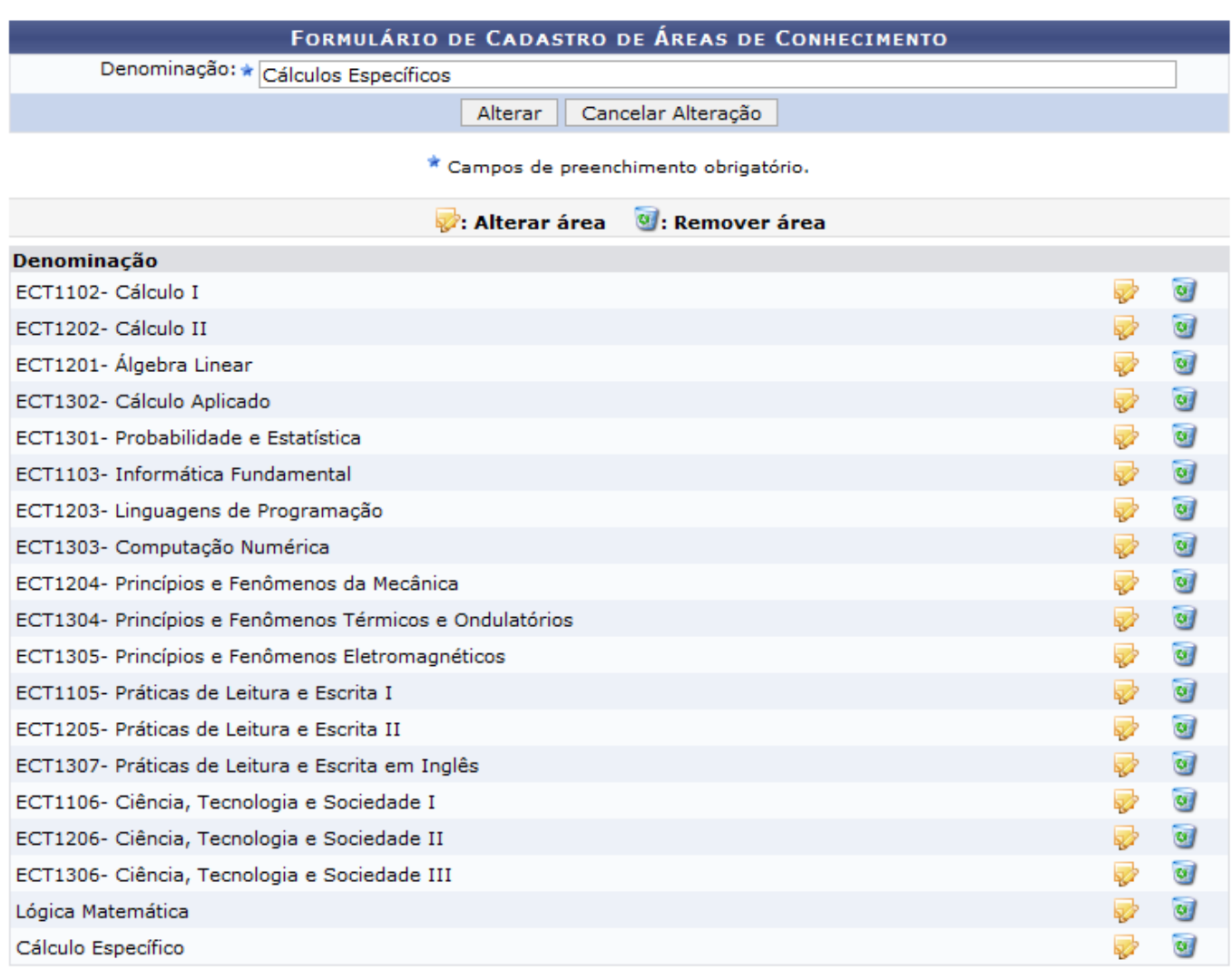

Caso desista da alteração, clique em *Cancelar Alteração*. O sistema exibirá uma caixa de diálogo para que confirme o cancelamento. A tela será recarregada para o cadastro de uma área de conhecimento.

Para concluir a alteração, informe a nova denominação da Área e clique em *Alterar*. A seguinte mensagem de sucesso será exibida:

· Operação realizada com sucesso!

**Bom Trabalho!**

## **Manuais Relacionados**

[Formas de atuação de Bolsistas](https://docs.info.ufrn.br/doku.php?id=suporte:manuais:sigaa:stricto_sensu:bolsas_docencia_assistida:cadastros:formas_de_atuacao_de_bolsistas)

[<< Voltar - Manuais do SIGAA](https://docs.info.ufrn.br/doku.php?id=suporte:manuais:sigaa:stricto_sensu:lista)

ais:sigaa:stricto\_sensu:bolsas\_docencia\_assistida:cadastros:areas\_de\_atuacao\_em\_ciencias\_e\_tecnologia https://docs.info.ufm.br/doku.php?id=suporte:manuals:sigaa:stricto\_sensu:bolsas\_docencia\_assistida:cadastros:areas\_de\_at

## From: <https://docs.info.ufrn.br/>-

Permanent link:<br><mark>[https://docs.info.ufrn.br/doku.php?id=suporte:manuais:sigaa:stricto\\_sensu:bolsas\\_docencia\\_assistida:cadastros:areas\\_de\\_atuacao\\_em\\_ciencias\\_e\\_tecnologia](https://docs.info.ufrn.br/doku.php?id=suporte:manuais:sigaa:stricto_sensu:bolsas_docencia_assistida:cadastros:areas_de_atuacao_em_ciencias_e_tecnologia)</mark> Last update: **2016/10/11 13:46**

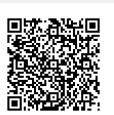